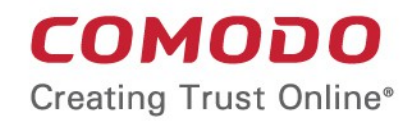

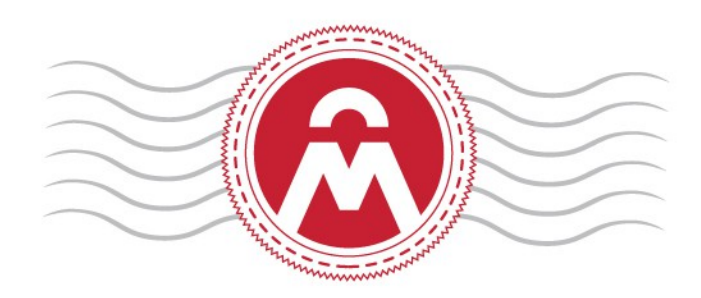

# Comodo Certificate Manager

Integration of Identity Provider for Single Sign-On

Comodo CA Limited 3rd Floor, 26 Office Village, Exchange Quay, Trafford Road, Salford, Greater Manchester M5 3EQ, United Kingdom.

**COMODO Creating Trust Online** 

# Integration of Identity Provider for Single Sign-On

Comodo Certificate Manager (CCM) allows administrators of different privilege levels to login to the console using their Identity Provider (IdP) account login credentials, relieving the MRAO administrators from the burden of creating distinct usernames and passwords for each newly enrolled administrator.

CCM requires your IdP account to be integrated with the CCM server and associated with your CCM account. Once associated, you will be able to enroll new users who can login to CCM using with IdP credentials. You can send invitation mails to enrolled staff to login to CCM with their IdP credentials.

New users can login in two ways:

- Place the IdP login link on your CCM account login page. Users can click the link to open the IdP login page and enter their SSO credentials to access CCM.
- Comodo will generate an IdP login URL. Communicate this URL to new users. Users can visit the URL and login to CCM using their IdP credentials.

This document gives a walk through on how to setup IdP for your CCM account and enroll new administrators who will be enabled to login using their IdP credentials.

#### Process in short:

- [Step 1 Establish communication between CCM server and your IdP service provider server](#page-1-0)
- [Step 2 Add the IdP service provider to CCM and assign it to your CCM account](#page-1-1)
- [Step 3 Create IdP User accounts](#page-2-1)
	- [Create new admin account with IdP Login](#page-2-0)
	- [Create IdP User account template](#page-6-0)
	- [Create IdP users and invite them](#page-8-0)
	- [Enable Existing Admins for IdP Login](#page-12-0)

#### <span id="page-1-0"></span>Step 1 - Establish communication between CCM server and your IdP service provider server

In order for CCM to securely connect to your IdP server, a communication channel needs to be established between the two via an exchange of meta data between the servers. This involves two steps:

- You need to obtain the IdP meta data from your IdP service provider and forward the same as a .xml file to your Comodo Account Manager. The meta data will be stored in the cloud based CCM storage provider (SP) server.
- Your Comodo Account Manager will provide the service provider meta data to you. You should forward the same to your IdP, for storage on your IdP cloud server, communicable by CCM.

#### <span id="page-1-1"></span>Step 2 - Add the IdP service provider to CCM and assign it to your account

Once the communication channel is established, your IdP will be added to CCM and associated with your account by the administrators at Comodo. You can choose from the following options:

• IdP login link on CCM login page - Your CCM account login page will contain an IdP login link. An example is shown below:

СОМОДО **Creating Trust Onlinet** 

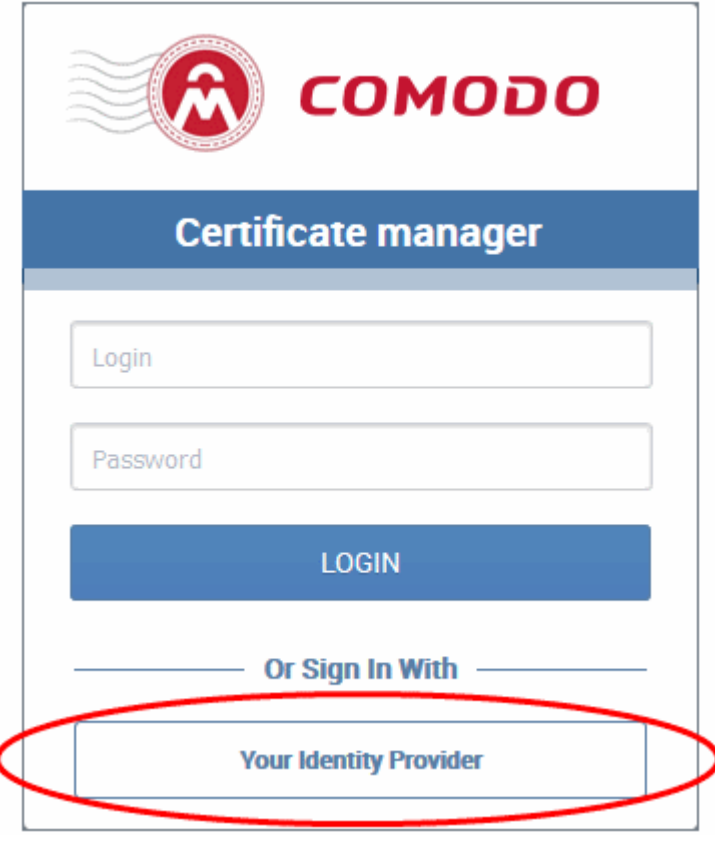

If you do not want the links to be displayed, a unique IdP login URL will be generated by the Account Manager and given to you. You can communicate the URL facilitating your users to login to CCM by visiting that URL

- Multi-factor Authentication If required, multi-factor authentication (MFA) can be set for your account. In addition to IdP username and password, the users need to authenticate themselves with second factor authentication like One Time Password (OTP) sent to their phone, codes generated by authentication apps on their phones and more. If chosen for MFA, you need to specify the mode of second factor authentication.
- New users that directly login to CCM through IdP credentials without being enrolled, will be automatically added as Administrators with privileges as defined in IdP template of your CCM account.

Once assigned, your Comodo Account Manager will be providing the IdP Login URL for your account. Your staff members can just visit the URL and access the CCM console by logging-in with their IdP credentials. Step 3 - Create IdP User accounts

<span id="page-2-1"></span>The next step is to create user accounts for users to login through IdP credentials and/or enable existing standard administrators to login through their IdP login credentials. There are four alternative methods you can use to accomplish this:

- Create new admin account with IdP login You can enroll a new user, assign them roles and privileges, and enable them for IdP login by specifying their Identity Provider and IdP login ID. See Create New Admin [account with IdP Login.](#page-2-0)
- IdP User account template You can create a template with defined roles and privileges. Any new users that are not pre-enrolled but invited directly to login to CCM, will be assigned with roles and privileges as defined in the template. Se[e Create IdP User account template](#page-6-0) for more details.
- Create IdP users and invite them You can enroll a new user, assign roles and privileges and send an invitation to the user. Se[e Create IdP User account and send invitation](#page-8-0) for more details
- Enable existing administrators for IdP Login You can invite pre-enrolled administrators to login through their IdP Login Credentials. See [Enable Existing Admins for IdP Login.](#page-12-0)

#### <span id="page-2-0"></span>Create New Admin Account with IdP Login

- MRAOs (and RAOs with admin creation privileges) can add new users, assign roles and define privileges as required.
- The identity provider and the login credentials for the new user can be specified during creation. Once enrolled, the new administrator can login to CCM using their IdP credentials.

Note: RAOs can only add new administrators if 'Allow creation of peer admin users' is enabled for them.

#### To add a new user

- Click the 'Admins' tab at the top of the CCM interface
- Click the 'Add' button to open the 'Add New Client Admin' form.

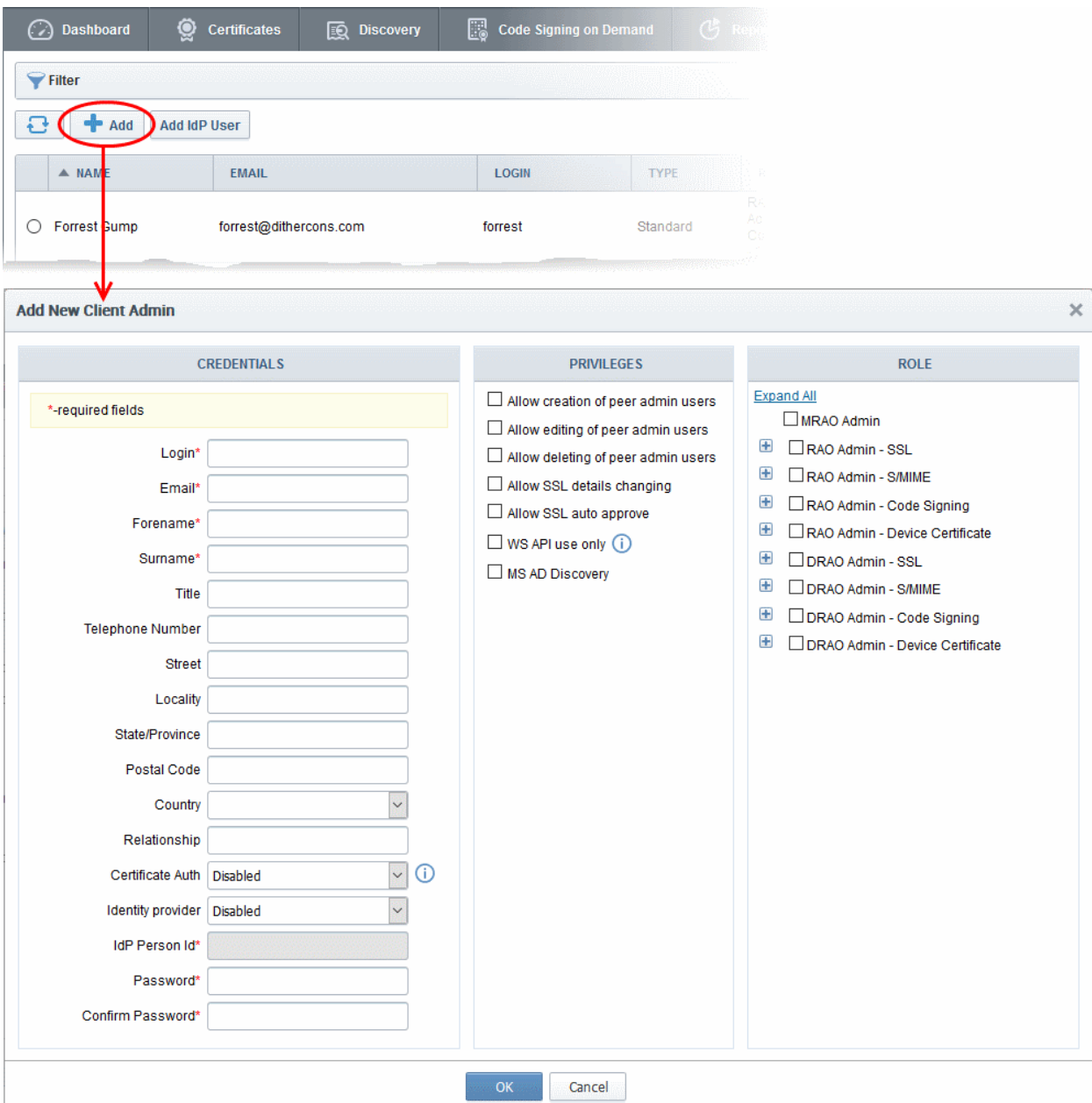

**COMODO Creating Trust Online\*** 

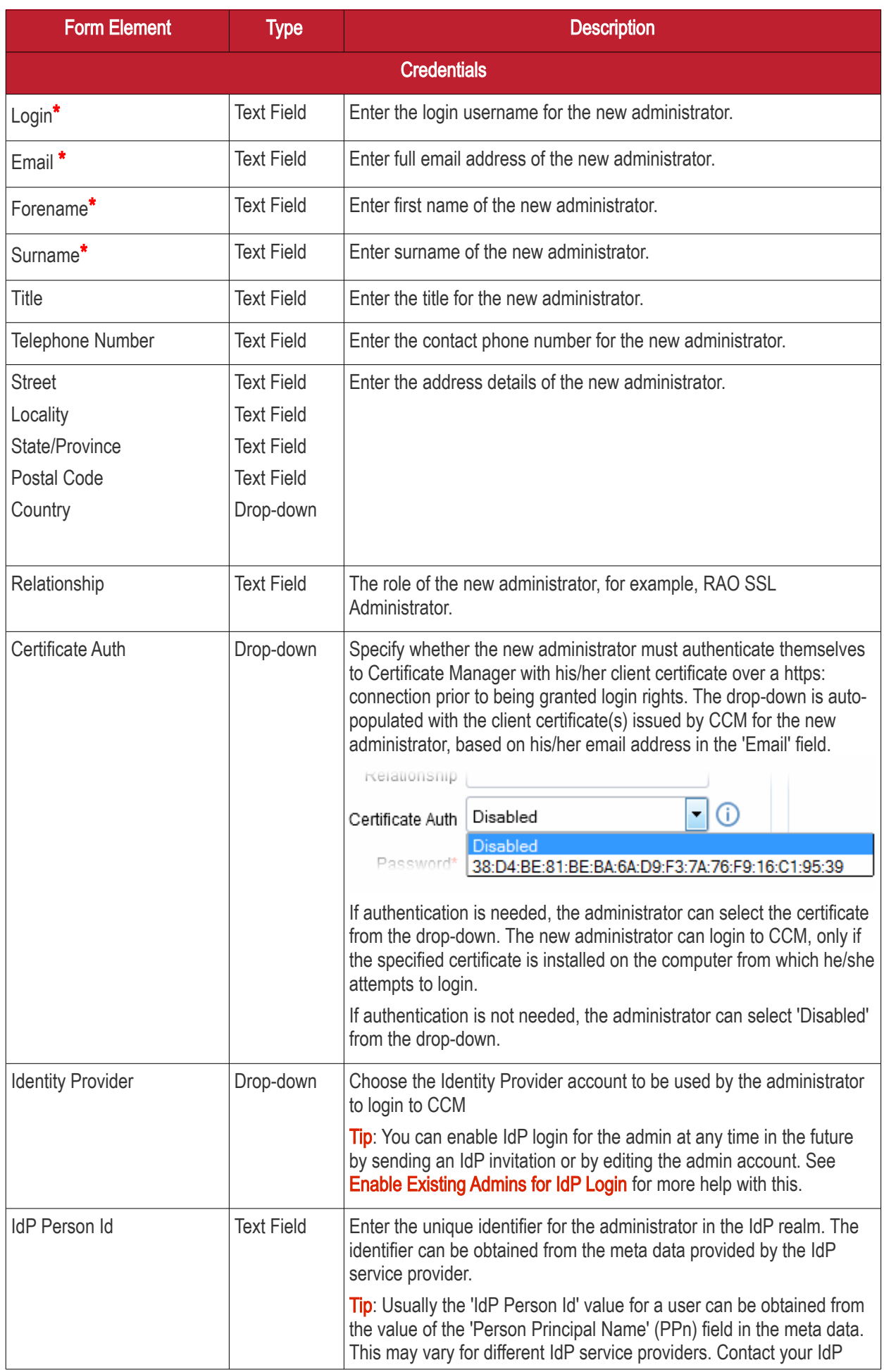

**COMODO Creating Trust Online\*** 

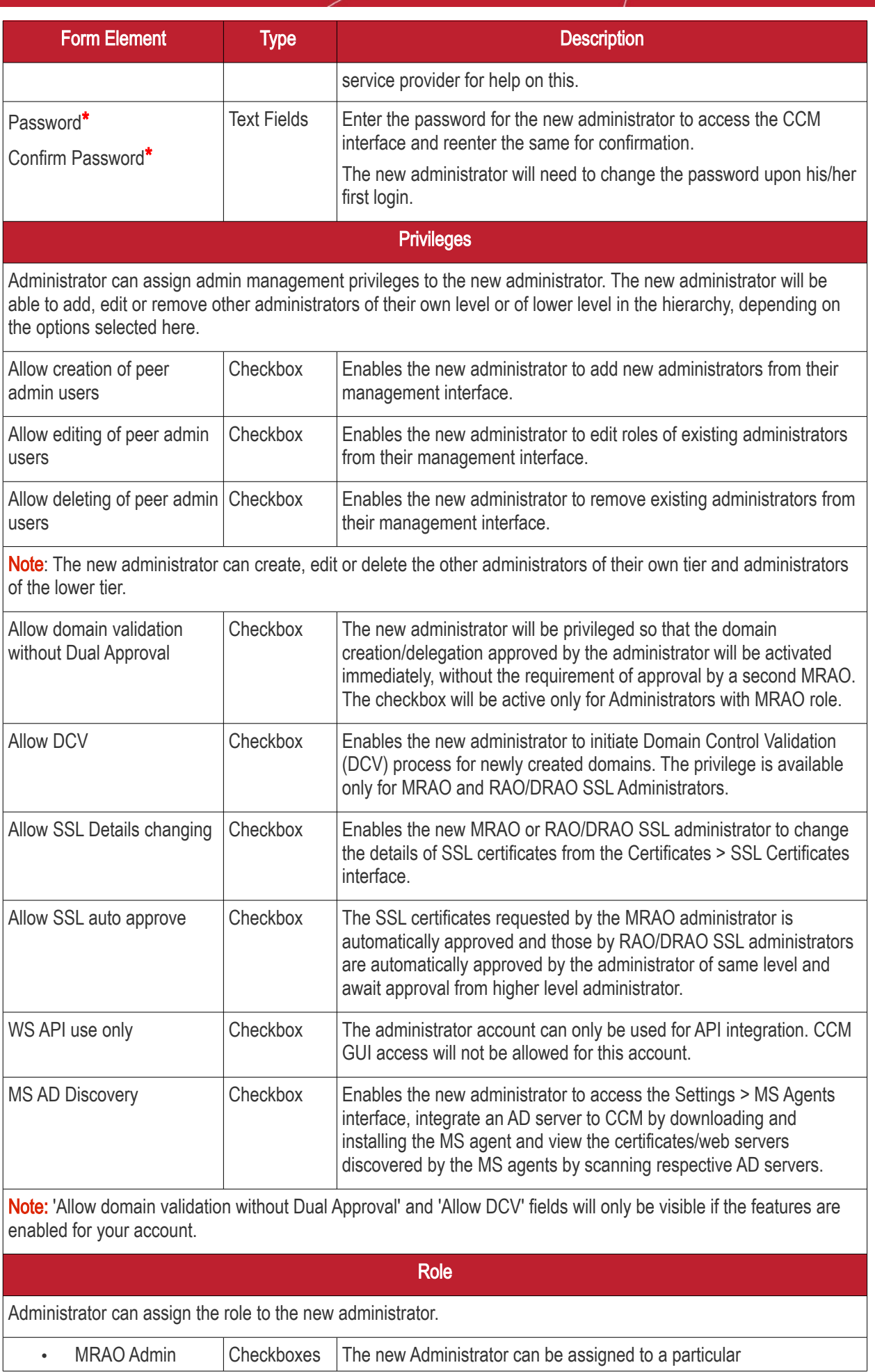

СОМОДО **ting Trust Online** 

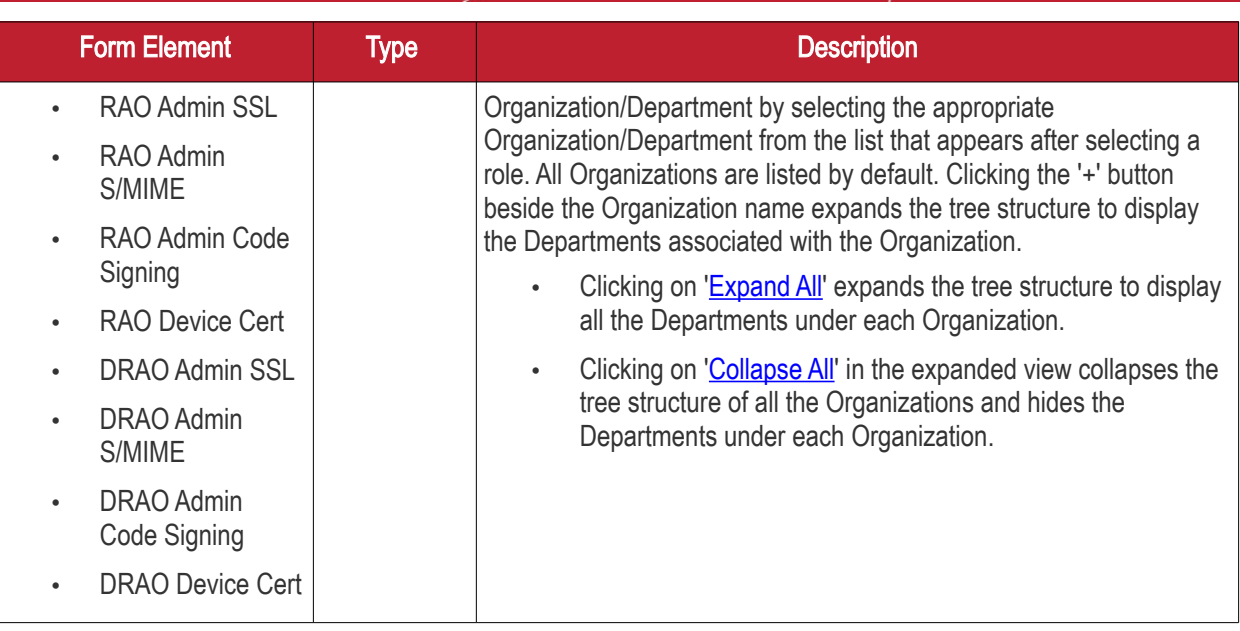

- Complete the form and click 'OK' to add the new administrator.
- If you have chosen to display IdP links on your CCM login page then the new admin can follow the link to enter their IdP credentials.
- Otherwise, you can communicate the URL of your IdP login page to new admins as required.

#### <span id="page-6-0"></span>Create IdP User account template

MRAOs (and RAOs with admin creation privileges) can create an IdP template on their CCM account and assign roles and define privileges. Users that were not previously enrolled but invited directly to login to CCM using their IdP credentials will be assigned roles and privileges as defined in the template.

Note: RAO administrators can only add IdP templates if 'Allow creation of peer admin users' is enabled for them.

#### To add an IdP template

- Click the 'Admins' tab from the top of the Certificate Manager interface
- Click the 'Add Template' button to open the 'Add New Client Admin' form.

**COMODO** ating Trust Online'

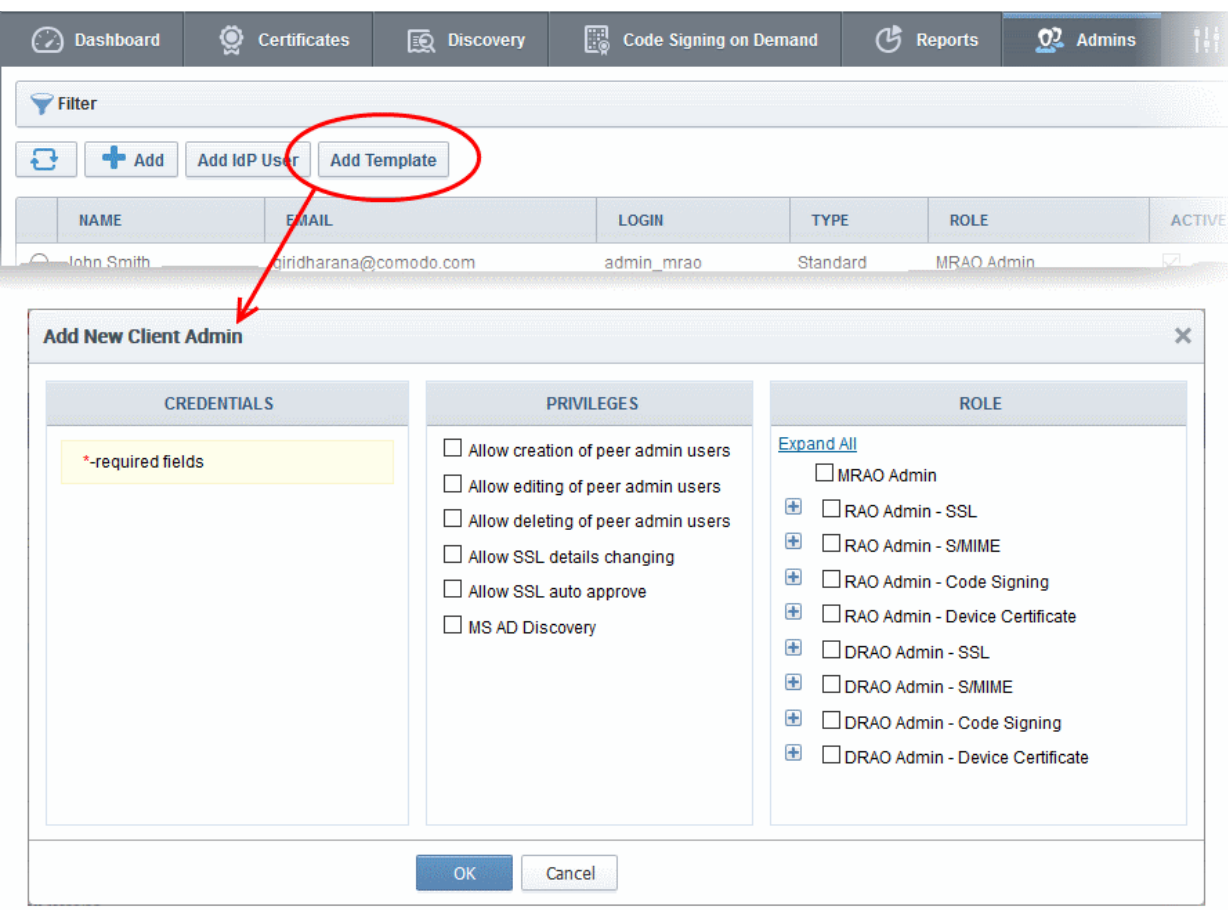

#### Add New Client Admin Form - Table of Parameters:

<span id="page-7-0"></span>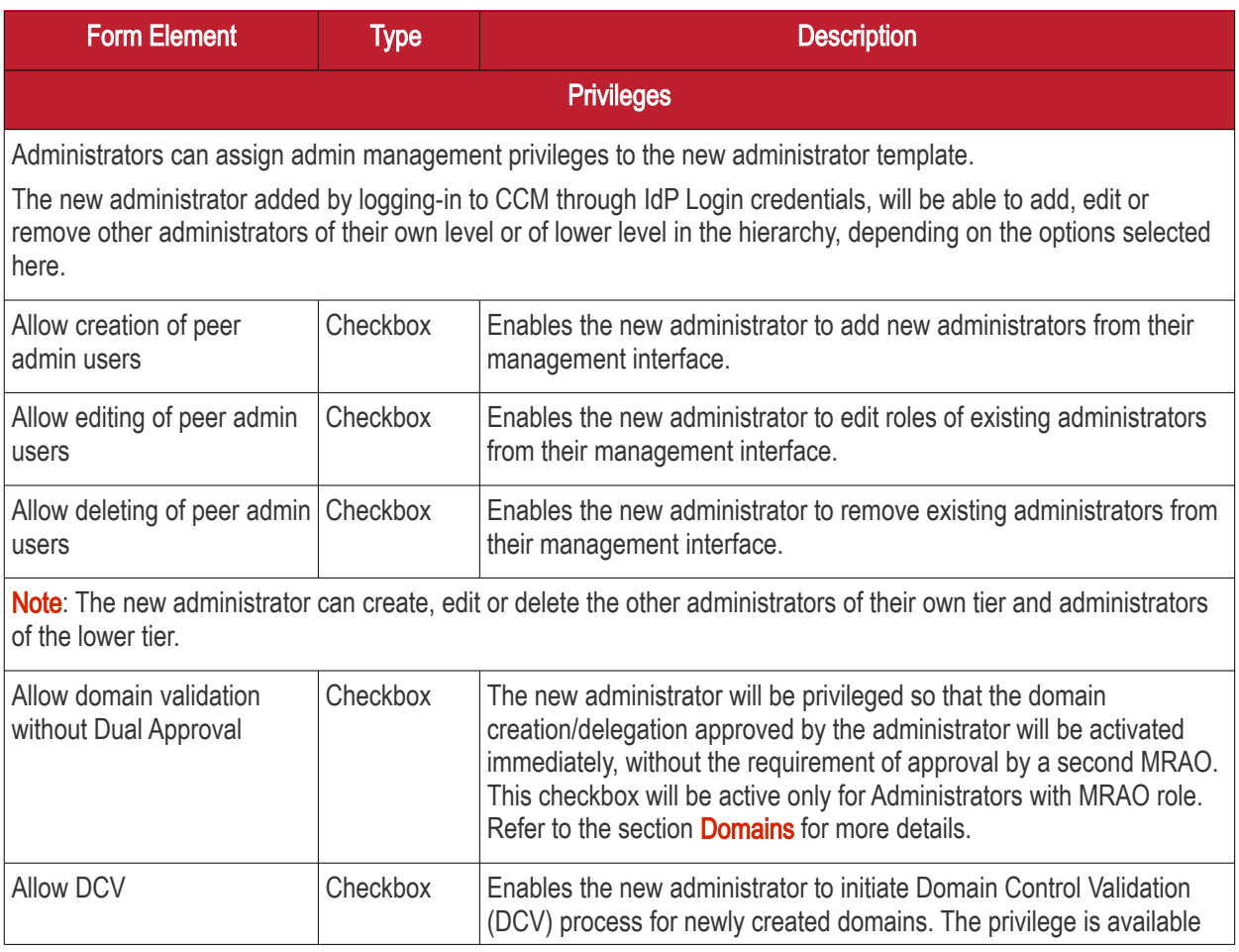

СОМОДО **Creating Trust Online** 

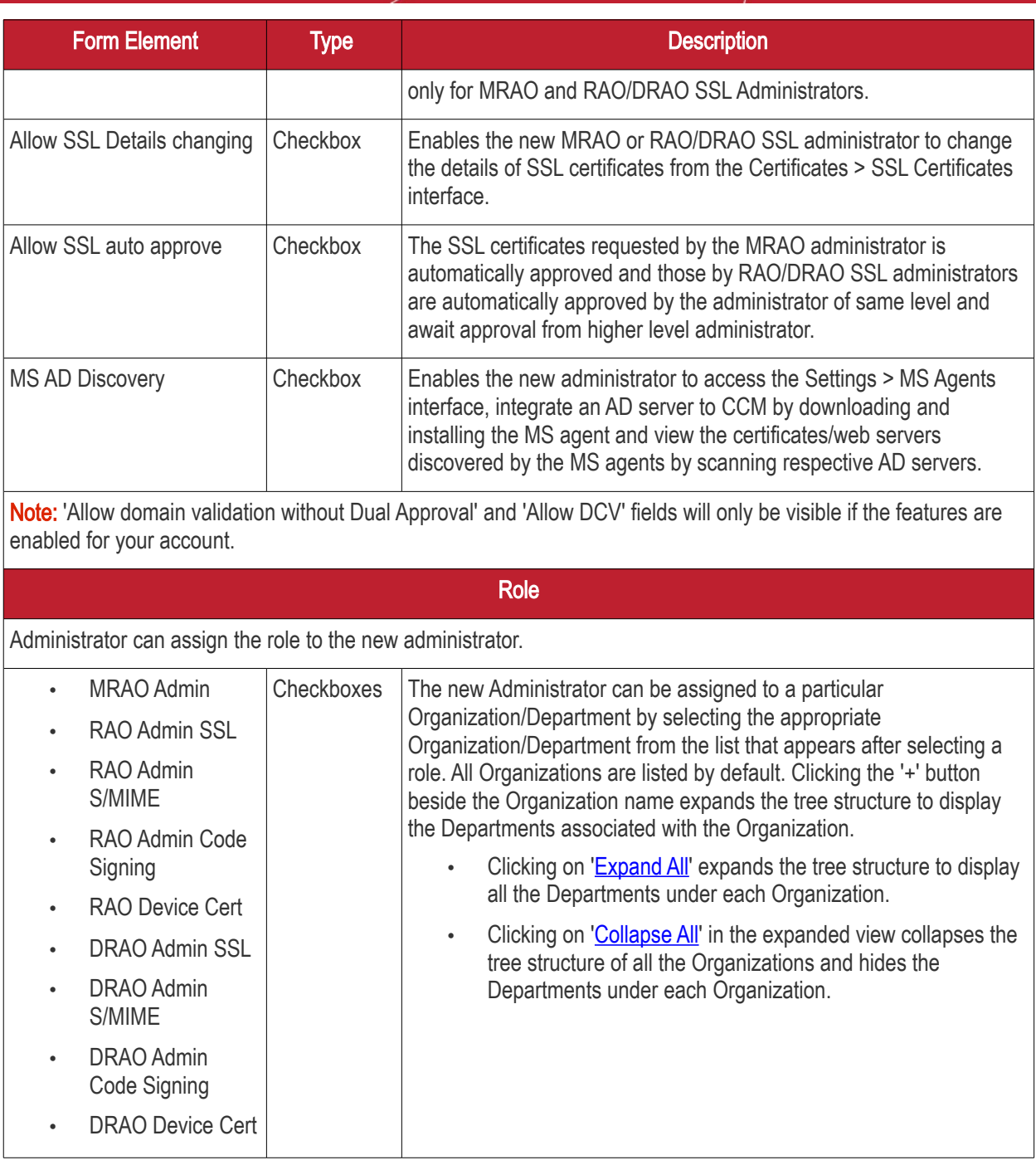

• Complete the 'Add New Client Admin' form and click OK.

Once a template is created, you can allow new users to login to CCM without being pre-enrolled in two ways. If you have opted for display of IdP links on your CCM Login page, you can communicate your CCM Login page URL to the new user. They can click the IdP login link on the login page and enter their IdP credentials to login to CCM. If you have not opted for display of IdP links to be displayed, you can communicate the direct IdP login URL provided by your Comodo Account manager to the new user. They can visit the URL and enter the IdP login credentials to access CCM.

Once the user logs-in to CCM he/she will be assigned with roles and privileges as defined in the template.

#### <span id="page-8-0"></span>Create IdP users and invite them

MRAO administrators or RAO administrators with admin creation privileges can add new IdP users, assign roles and define privileges for them. The newly created IdP Users need to be approved by another MRAO administrator and

СОМОДО

then can be sent an invitation mail containing a link to login.

Note: RAO administrators can only add IdP templates if 'Allow creation of peer admin users' is enabled for them.

#### To add an IdP user account

- Click the 'Admins' tab at the top of the Certificate Manager interface
- Click the 'Add IdP User' button to open the 'Add New Client Admin' form

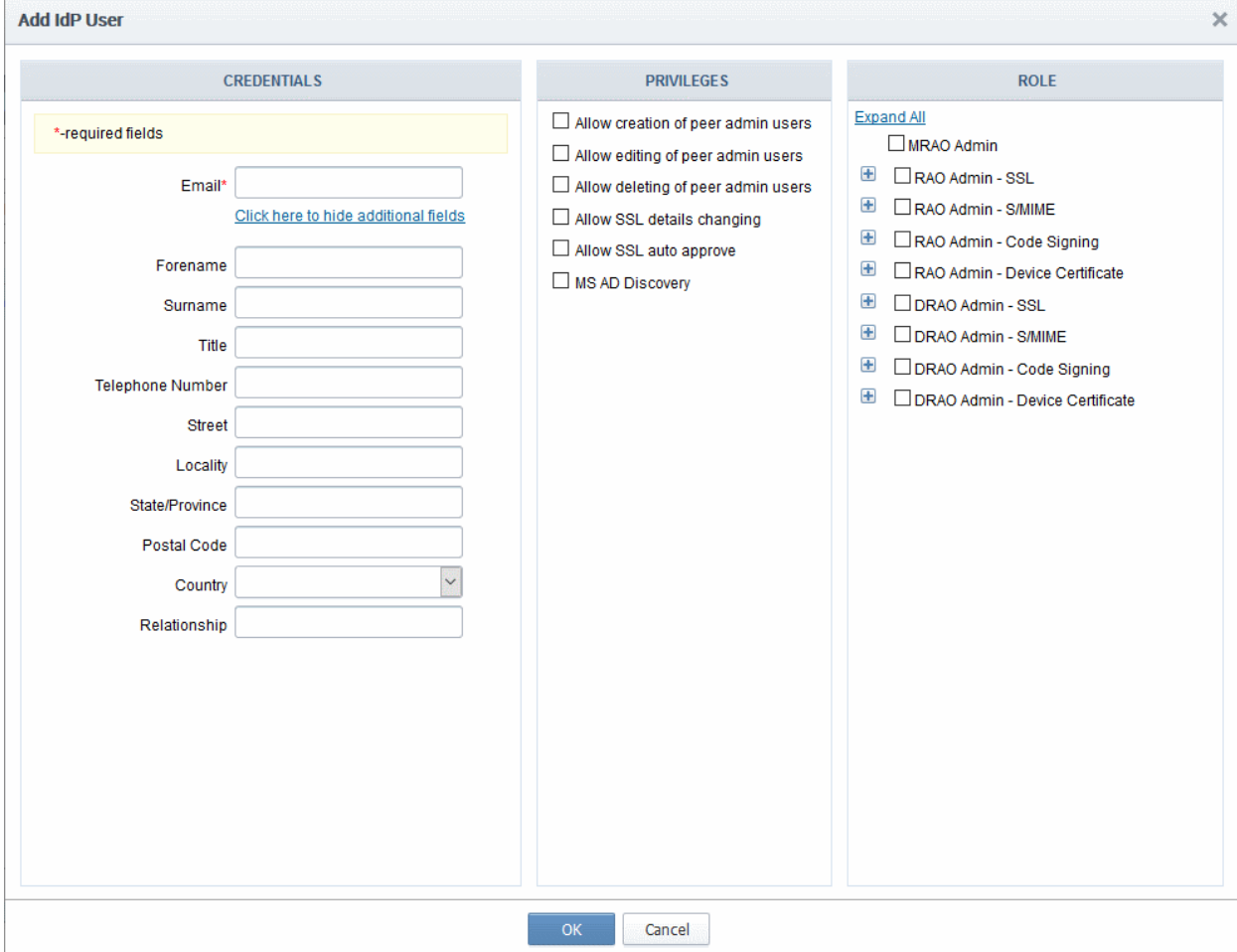

#### Add New Client Admin Form - Table of Parameters::

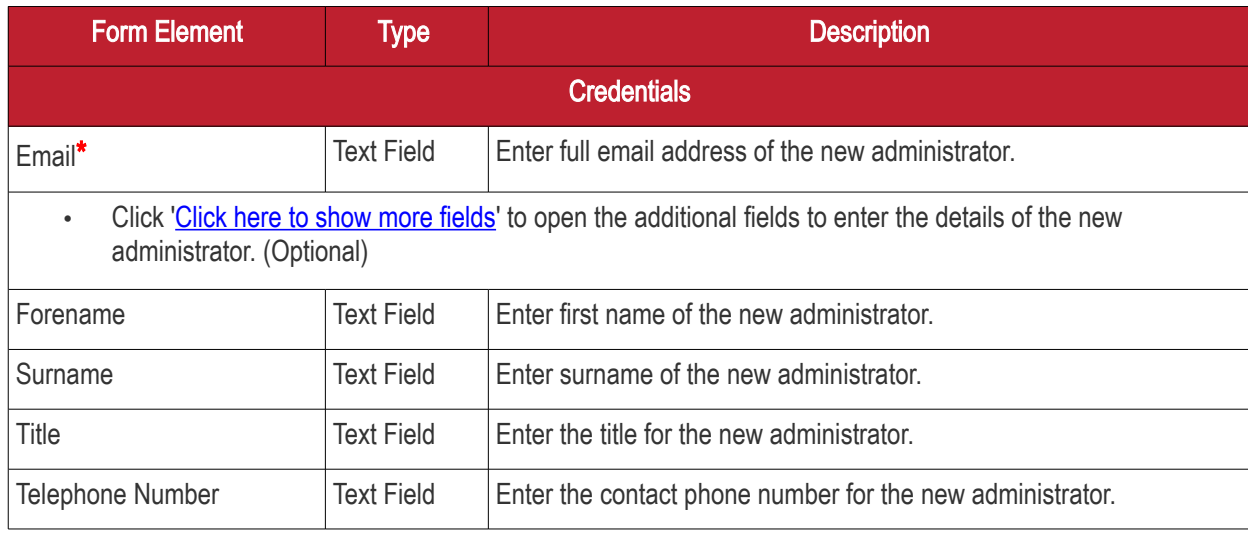

**COMODO Creating Trust Online\*** 

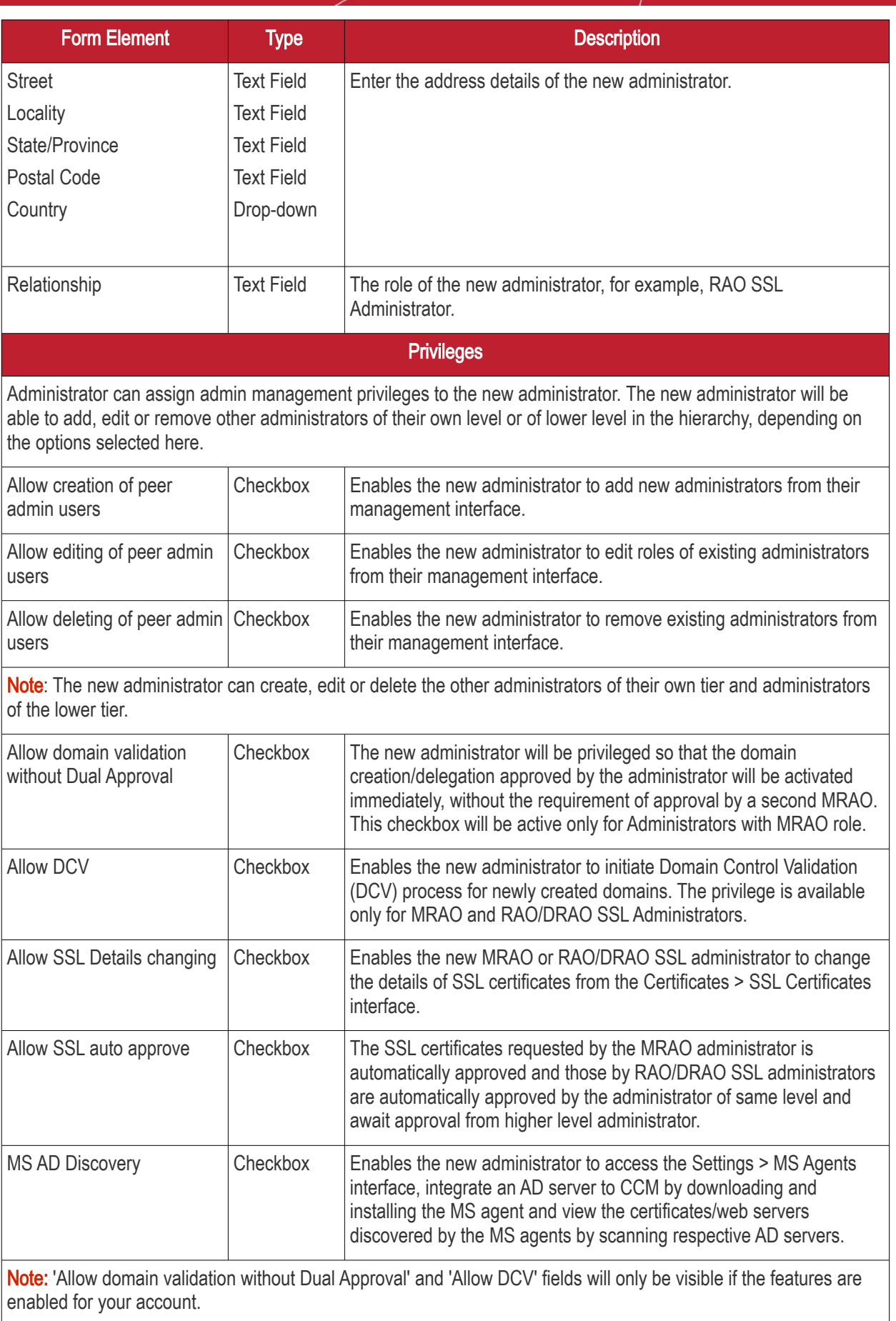

Role

Administrator can assign the role to the new administrator.

**COMODO Creating Trust Online'** 

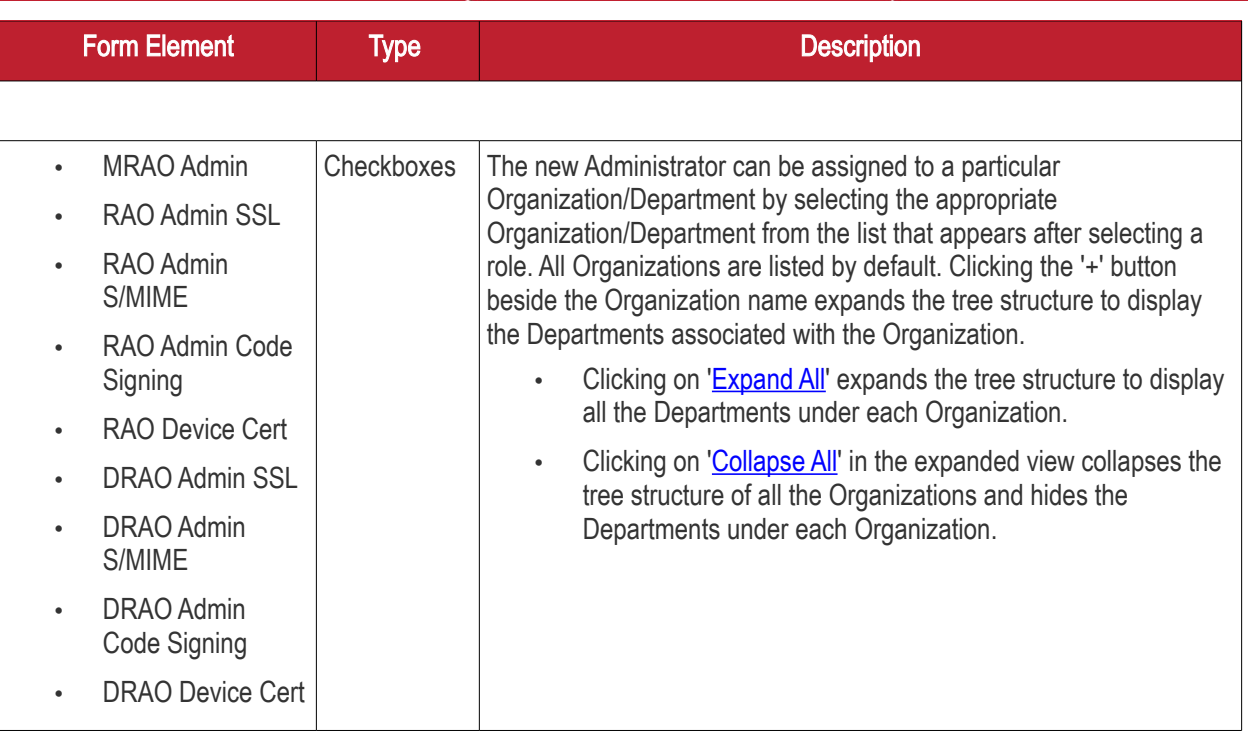

• Complete the 'Add New Client Admin' form and click OK.

The new user will be added as a new administrator.

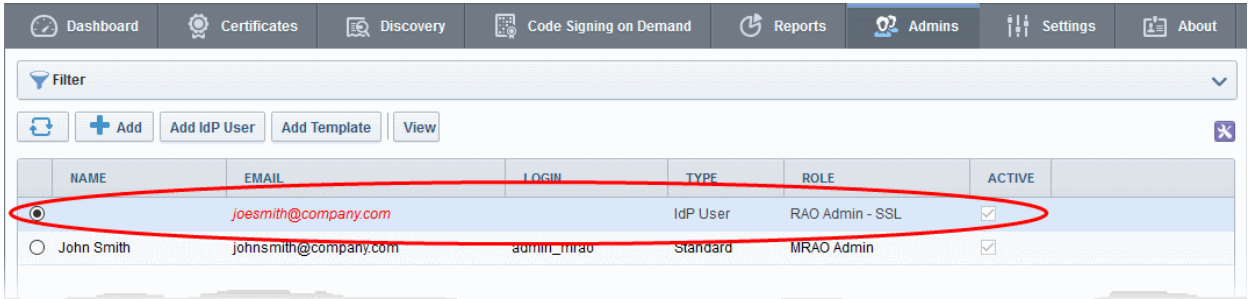

The new IdP user needs to be approved by another MRAO administrator.

Another MRAO administrator can approve the new user by selecting the new IdP user and clicking the 'Approve' button at the top.

**COMODO Creating Trust Online** 

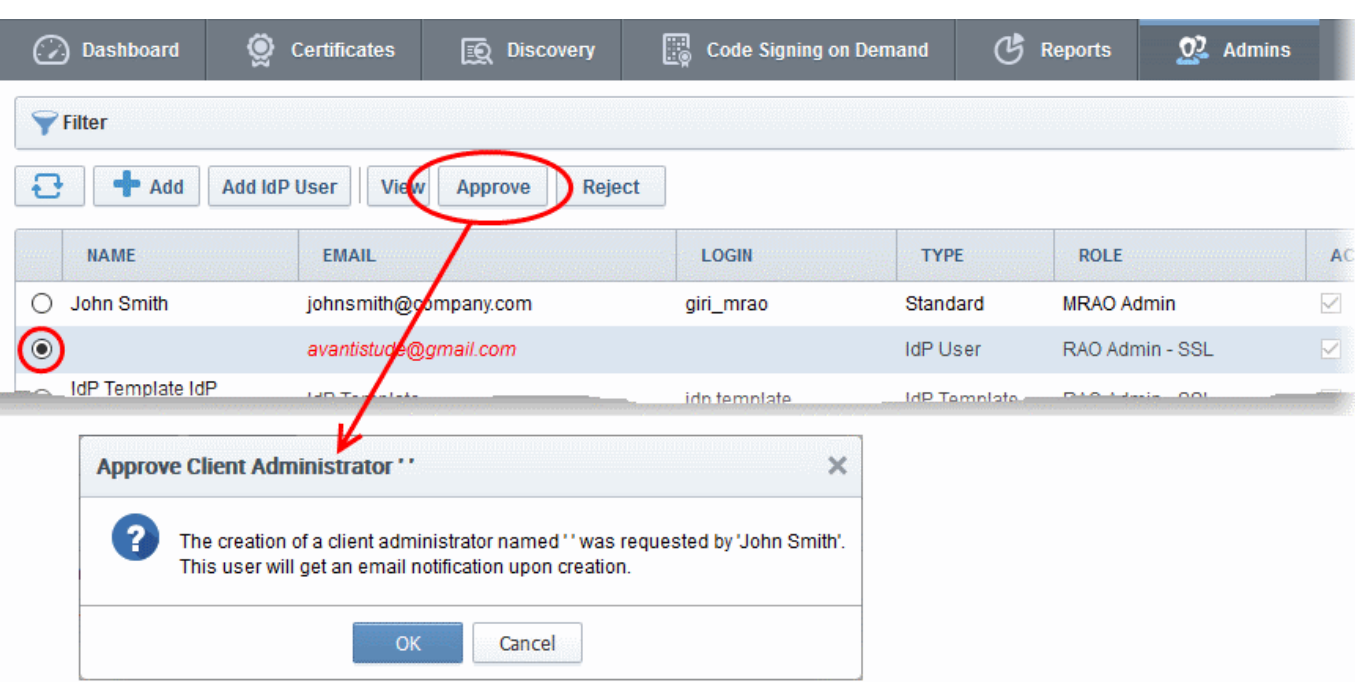

Once approved, an invitation mail will be sent to the new IdP user with a link to access the login page.

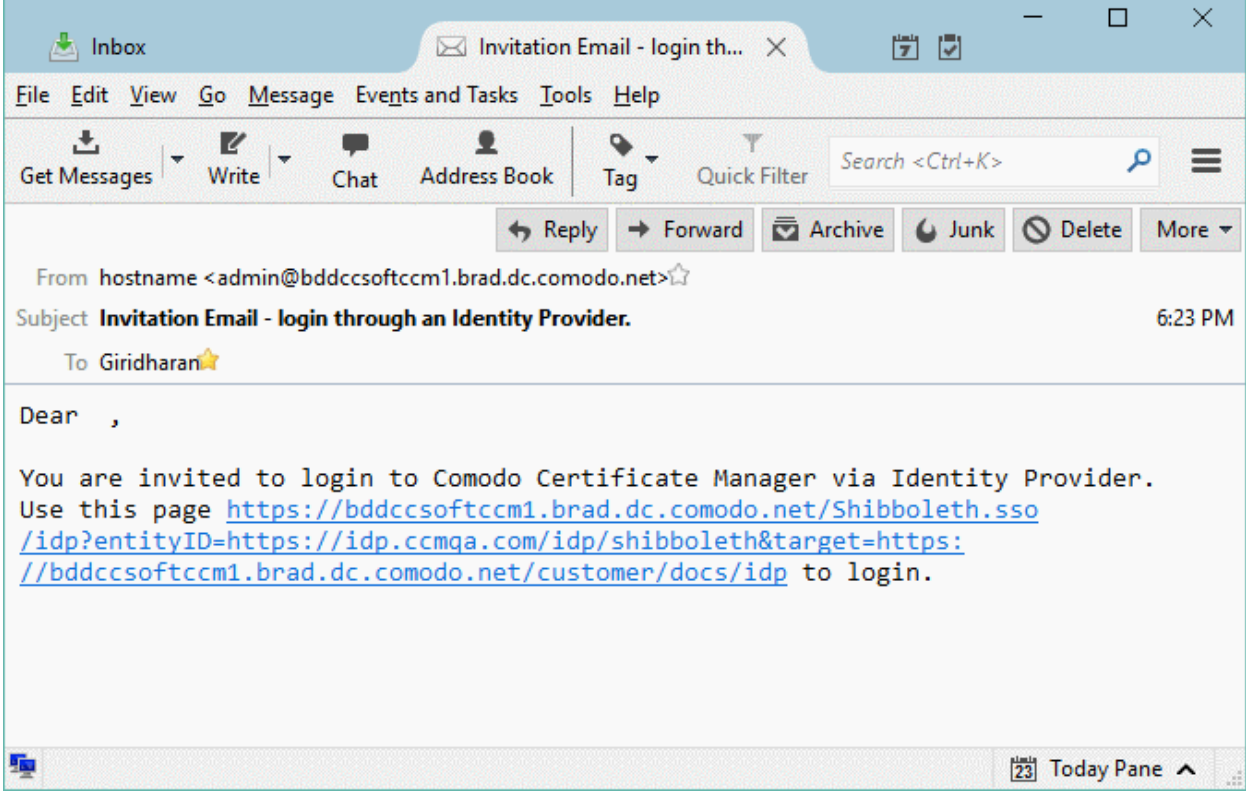

The user account will be activated after clicking the link. The user will be taken to the IdP login page to login to CCM using his/her IdP credentials.

#### <span id="page-12-0"></span>Enable Existing Admins for IdP Login

Existing MRAO, RAO and DRAO admins can be enabled for IdP login in two ways:

- [Send an IdP Invitation](#page-12-1)
- [Edit the administrator](#page-14-0)

#### <span id="page-12-1"></span>Send an IdP Invitation

СОМОДО

MRAOs (and RAOs with admin creation privileges) can facilitate IdP logins by sending an invitation from the CCM interface.

#### To send an invitation to an administrator

- Click the 'Admins' tab at the top of the Certificate Manager interface
- Select the administrator you want to enable for IdP login
- Click the 'Send IdP Invitation' button

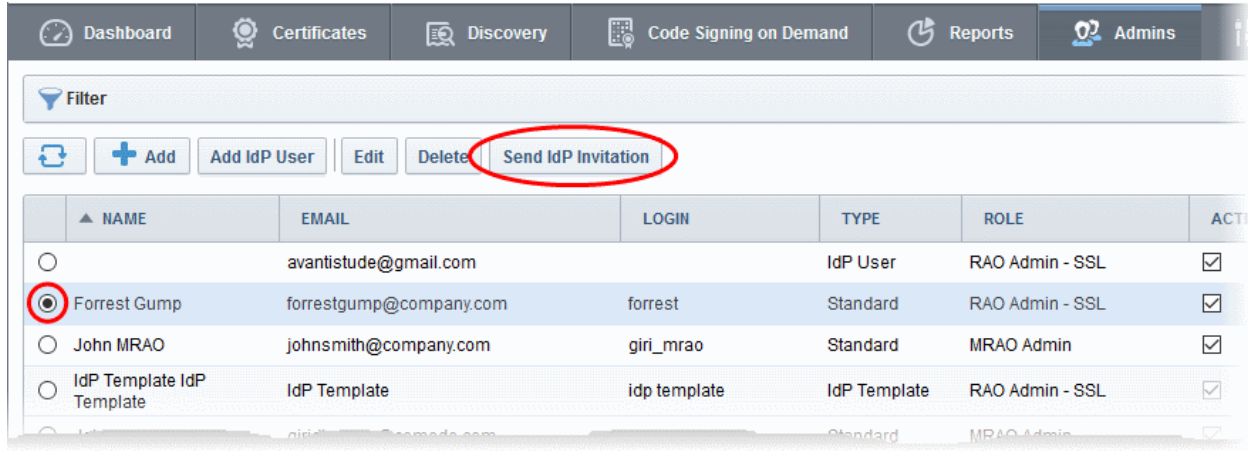

A confirmation dialog will appear.

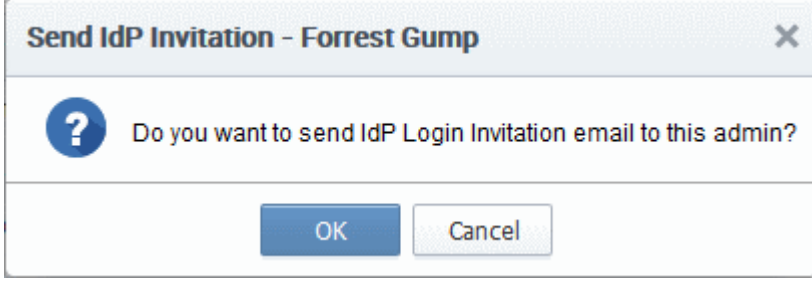

• Click 'OK' to send the invitation.

An invitation email will be sent to the administrator with a link to access the login page..

СОМОДО a Trust Online

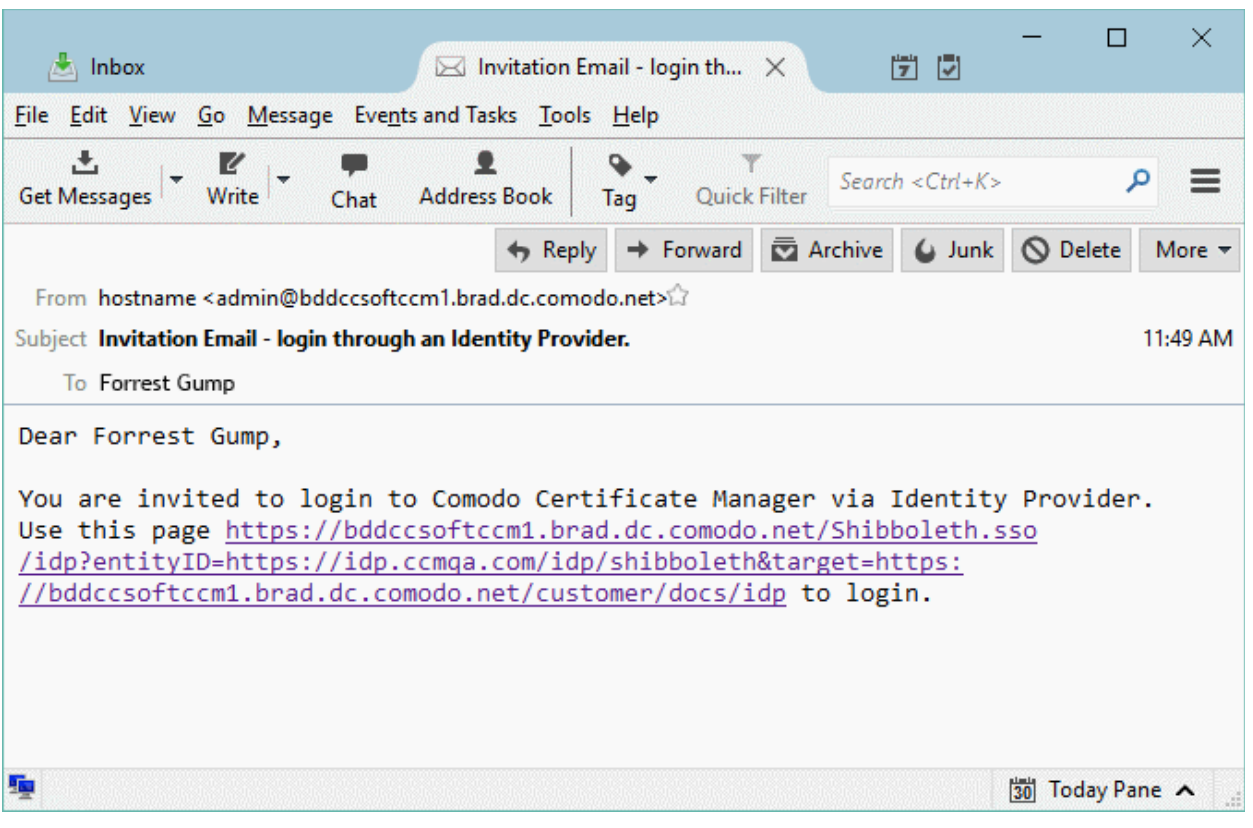

After clicking the link, the admin account will be activated. The administrator will be taken to the IdP login page to login with his/her IdP credentials.

#### <span id="page-14-0"></span>Edit the Administrator

A standard administrator can be enabled for IdP login by specifying the IdP account to be used and the unique identifier for the administrator in the IdP database.

#### To edit an administrator for enabling IdP

- Click the 'Admins' tab from the top of the Certificate Manager interface
- Select the administrator you want to enable for IdP login and click the 'Edit 'button.

The 'Edit Client Admin' form will appear.

СОМОДО ating Trust Online

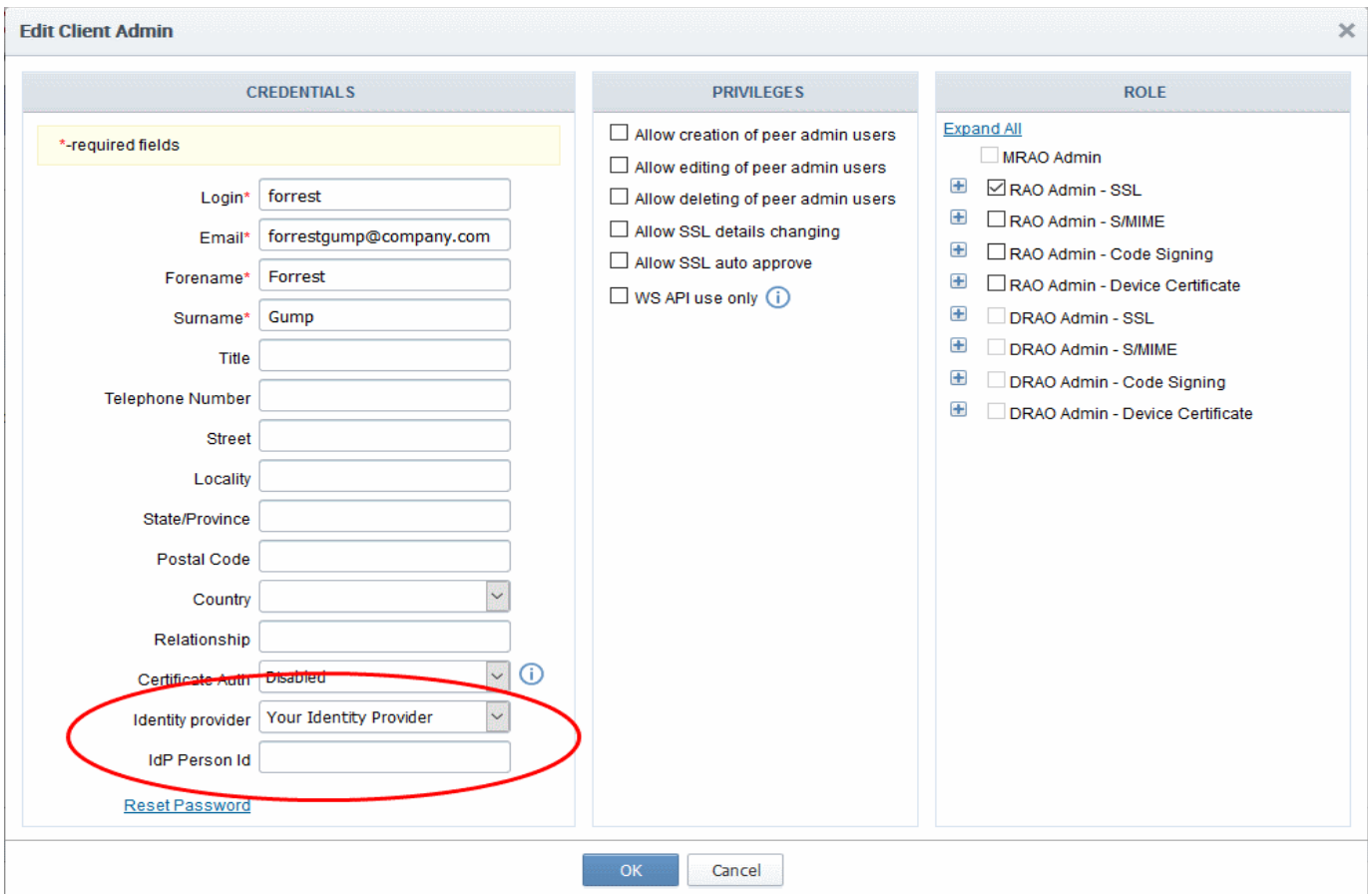

- Edit the following fields:
	- Identity Provider Choose the Identity Provider account to be used by the administrator from the drop-down.
	- IdP Person Id Enter the unique identifier for the administrator in the IdP realm. The identifier can be obtained from the meta data provided by the IdP service provider.

Tip: Usually the 'IdP Person Id' value for a user can be obtained from the value of the 'Person Principal Name' (PPn) field in the meta data, but this may differ for different IdP service providers. Contact your IdP service provider for help on this.

• Click 'OK' to for your settings to take effect

If you have chosen to display IdP links on your CCM Login page, the administrator can click the IdP login link on the login page and enter their IdP credentials to login to CCM.

If you have not chosen to display IdP links, you can communicate the direct IdP login URL provided by your Comodo Account manager to the administrator. They can visit the URL and enter the IdP login credentials to access CCM.

СОМОДО **Creating Trust Online** 

# About Comodo CA

Comodo Certificate Authority is one of the world's largest providers of SSL certificates by volume having issued over 91 million certificates and serving over 200,000 customers across 150 countries. The company provides a full suite of certificate products spanning all validation levels for website certificates, certificates for code-signing and emailsigning, and the Comodo Certificate Manager (CCM) platform. Comodo CA has its US headquarters in New Jersey and international offices in the United Kingdom, Ukraine and India.

#### Comodo CA Limited

3rd floor, Office Village Exchange Quay Trafford Road, Manchester, M5 3EQ United Kingdom Tel : +44 (0) 161 874 7070 Fax : +44 (0) 161 877 1767